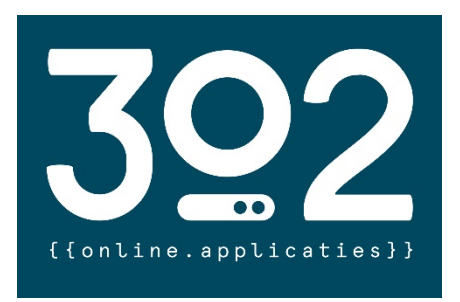

# 302 online applicaties

*Begraafplaats & Crematorium*

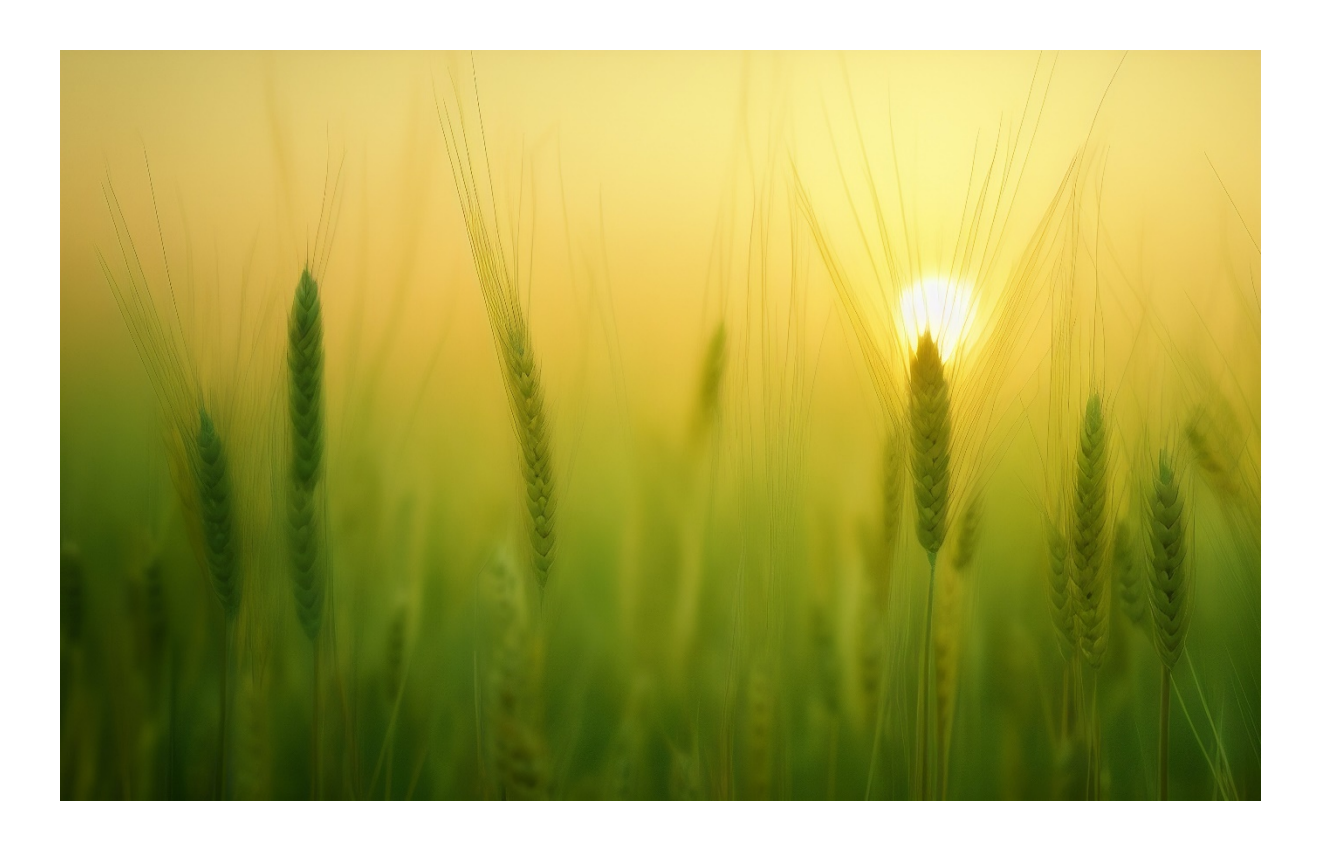

# Handleiding Online Draaiboek

*De regie in eigen handen*

### Het Online Draaiboek

302 heeft voor nabestaanden het gebruikersvriendelijke portaal 'Online Draaiboek' laten ontwikkelen.

U bent daarmee de regisseur van de uitvaartplechtigheid met (bijna) onbeperkte mogelijkheden. Het portaal is zo ingericht dat de werking direct duidelijk is.

Mocht u toch nog zaken tegenkomen of vragen hebben dan nodigen wij u uit deze te stellen op

# Het draaiboek voor de uitvaartplechtigheid

U logt in met de aan u, via de mail, uitgereikte code. Indien u deze handleiding ontvangt buiten kantooruren dan zult u de code nog aangereikt krijgen op de eerstvolgende werkdag.

Na het invoeren van de code komt u op de pagina welke voor de plechtigheid is ingericht. U kunt met elk geschikt apparaat zoals pc, laptop, smartphone of tablet op ieder willekeurig moment inloggen op deze pagina en zelfs met meerdere personen tegelijkertijd. Dit heeft als groot bijkomend voordeel dat u eventuele, op verschillende apparaten opgeslagen bestanden, rechtstreeks naar ons portaal kunt uploaden.

Op de pagina ziet u de "tijdlijn" van de plechtigheid. Elk thema of onderdeel van de plechtigheid kan in een "blok" worden gezet. Boven deze tijdlijn staat een balk waarin de totale tijdsduur van de plechtigheid wordt gevuld zodat u direct een inschatting heeft van hoe lang de plechtigheid duurt en hoeveel tijd nog eventueel beschikbaar is voor een samenkomst in de ontmoetingsruimte. Het staat u natuurlijk geheel vrij deze tijd volledig naar eigen inzicht te benutten.

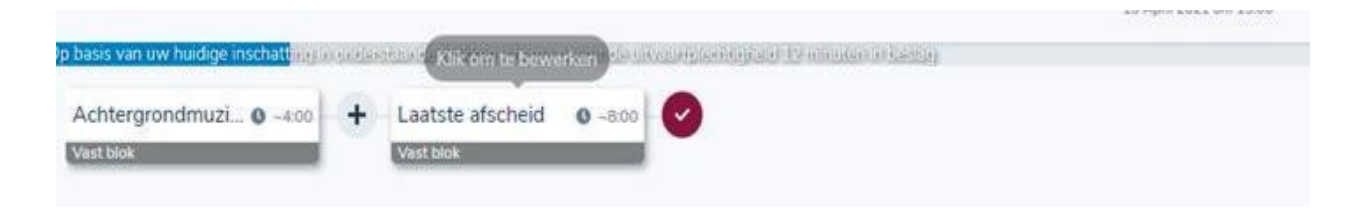

# **Blokken**

Twee blokken hebben wij alvast voor u ingericht, het blok voor achtergrondmuziek en een blok voor het laatste afscheid

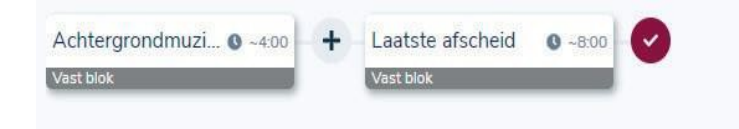

# *De functie van deze twee blokken is als volgt:*

Het blok voor achtergrondmuziek (en/of beeldmateriaal) heeft een tweeledige functie.

- Ten eerste kan dit al het audio- en/of beeldmateriaal bevatten dat tijdens een eventuele condoleance avond kan worden afgespeeld. De gastheer zal dit blok dan op die betreffende avond op herhalen zetten waardoor muziek (en/of beeldmateriaal) gedurende de gehele condoleance hoorbaar/zichtbaar zal zijn.
- Ten tweede is dit het blok dat zal worden aangezet op de momenten voorafgaand aan de plechtigheid. Voor het moment dat bezoekers het crematorium/ uitvaartcentrum betreden en/of eventueel bij een condoleren voorafgaand aan de plechtigheid.

Het blok "laatste afscheid" kan audio- en/of beeldmateriaal bevatten dat wordt afgespeeld bij de laatste groet aan het einde van de plechtigheid en bij het verlaten van de aula.

Wenst u geen audio en/of beeldmateriaal op de achtergrond tijdens het moment van condoleren, binnenkomst in het crematorium/uitvaartcentrum of bij de laatste groet en wenst u dit alles in stilte te doen dan verzoeken wij u dit in de blokken ter vermelden onder "opmerking".

Ervaring leert echter dat binnenkomen in een muisstille ruimte soms als onprettig ervaren kan worden.

# *Overige blokken*

Een uitvaartplechtigheid kan vervolgens gevuld worden met verschillende blokken die door u (onbeperkt maar wel afhankelijk van de geboekte tijd) kunnen worden aangemaakt met het plus-teken (tussen het blok achtergrondmuziek en laatste afscheid). Deze blokken (type media- of sprekersblok) kunnen achteraf nog verplaatst/versleept worden om de volgorde aan te passen. Alleen de plek van het blok achtergrondmuziek en laatste afscheid in de tijdlijn staat vast.

Het eerste blok dat u toevoegt achter het blok achtergrondmuziek betreft de aanvang van de plechtigheid. Zo kunt u de plechtigheid bijvoorbeeld starten met een muziekstuk (en/of beeldmateriaal) dat gespeeld wordt terwijl u reeds in de aula zit en de bezoekers nadien plaatsnemen, of wanneer u met de overledene de aula wenst te betreden terwijl de bezoekers reeds plaats hebben genomen.

U kunt natuurlijk ook als start van de plechtigheid een spreker het woord geven en hiervoor een sprekersblok inrichten (met bijvoorbeeld een mooie afbeelding van uw dierbare op de achtergrond)

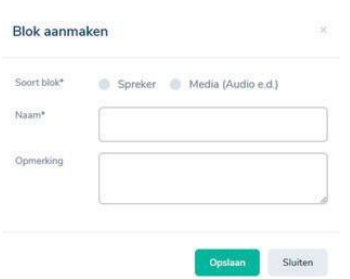

U kunt een mediablok invoegen indien u tijdens de plechtigheid muziek (met eventueel beeldmateriaal), alleen beeldmateriaal of zelfs een filmbestand wilt afspelen, en u kunt een sprekersblok aanmaken zodra iemand wat woorden zou willen spreken met eventueel een mooie foto op de achtergrond. Nadat u de voor de plechtigheid benodigde blokken heeft ingericht kunt u een draaiboek van de plechtigheid downloaden en printen zodat de voortgang van de plechtigheid voor u, de uitvaartverzorger maar ook onze gastdames/heren duidelijk is.

# *Mediablok*

Voor elk af te spelen muziekstuk tijdens de plechtigheid verzoeken wij u een mediablok aan te maken. Indien meerdere stukken achter elkaar gespeeld mogen worden dan kan ook dit binnen een mediablok worden toegepast. Dit blok kan gespeeld worden tijdens een moment van kaarsen aansteken of gewoon om een ogenblik stil te staan bij het leven van uw overleden dierbare.

In dit blok heeft de keuze om foto's te laten zien (evt. gecombineerd met muziek) een video te laten zien (evt. gecombineerd met muziek) of alleen muziek (evt. gecombineerd met foto's) te laten horen.

Maakt u in dit blok de keuze voor video gecombineerd met muziek dan zal de audio van de video niet hoorbaar zijn!

De tijd van de diverse aanwezige muziekstukken wordt automatisch meegenomen in de inschatting van de totale tijdsduur van de plechtigheid.

### *Sprekersblok*

Voor iedere spreker die gedurende de plechtigheid het woord krijgt verzoeken wij u een sprekersblok in te voegen. Ook indien geen beeldmateriaal getoond hoeft te worden is het voor iedereen prettig om het uiteindelijke draaiboek zo compleet mogelijk te maken en daarbij een tijdsinschatting te maken. Dit berekent namelijk hoeveel tijd de plechtigheid uiteindelijk in beslag gaat nemen. Wij hebben voor u de inschatting alvast op 5 minuten gezet, dit kunt u vrijblijvend aanpassen indien u een nauwkeurigere inschatting heeft.

Omdat het wellicht mooi kan zijn om een foto (of foto's) of zelfs een filmbestand van uw dierbare op het grote scherm te tonen gedurende het moment van spreken hebben wij hiervoor opties toegevoegd. Indien er audio in het filmbestand zit dan is dit natuurlijk hoorbaar in de aula!

Binnen een sprekersblok heeft u, indien gewenst, de mogelijkheid een tweetal extra subblokken toe te voegen. Dit maakt het mogelijk de betreffende speech van één en dezelfde spreker op te delen in drie "momenten".

Tijdens een stuk tekst kan op willekeurige momenten bijvoorbeeld (handmatig) enkele foto's worden getoond van gebeurtenissen., waarna aansluitend nog een korte video zou kunnen worden getoond. Als laatste zou dan afgesloten kunnen worden met wederom een stilstaande foto op het scherm. Veel is mogelijk binnen deze drie sub-blokken.

Houdt u het echter bij een mooie stilstaande foto (of geen beeldmateriaal) bij uw speech, dan hoeft u natuurlijk geen sub-blok(ken) aan te maken.

Indien u een enkele foto in beeld wenst te brengen tijdens de speech en hierbij een tijdsinschatting maakt zal de foto pas verdwijnen nadat de aanwezige gastheer/ dame hiervoor een opdracht geeft. Uw tijdsinschatting veroorzaakt dit niet! Zo voorkomen wij dat een foto verdwijnt terwijl de speech nog niet is afgelopen.

### *Uploaden van muziek, beeldmateriaal etc.*

#### + Muziek toevoegen

In elk blok kunt u middels + Muziek toevoegen muziek selecteren. U kunt muziek uitkiezen uit onze muziekbibliotheek middels de "Selecteer uit bibliotheek" button of eigen muziek uploaden middels de "Uploaden" button.

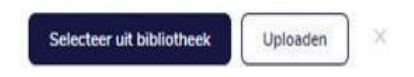

In elk blok kunt u maximaal 250 foto's uploaden vanuit de verkenner van uw pc, laptop of smartphone of tablet met de daarvoor bestemde button. U kunt er zelfs meerdere tegelijkertijd selecteren. De applicatie houdt niet voor u bij of dubbele foto's zijn ingevoegd. Houdt u hier rekening mee!

Foto's kunnen achteraf nog worden gecorrigeerd (rechtgezet of uitvergroot) met het potloodje of met het kruisje weer worden verwijderd. Door te scrollen is het mogelijk in te zoomen en uit te zoomen. Standaard worden 6 foto's getoond in het blok. Wilt u de overige foto's zichtbaar hebben, om te controleren en/of aan te passen dan doet u dit door op de laatste zichtbare foto (met daarin het getal van niet getoonde foto's) dubbel te klikken. Daarmee opent u een scherm met de rest van de foto's die vervolgens kunnen worden aangepast.

De applicatie geeft aan indien een foto van lage resolutie is ingevoegd. Dit is echter slechts een advies, gaat u akkoord met de kwaliteit dan hoeft u niets te doen.

Ingevoegde afbeeldingen en/of muziek worden opgeslagen in de bibliotheek van het portaal zodat u deze bij een volgend blok niet nogmaals hoeft te uploaden. Zodra het blok gevuld is met de wenselijke media kunt u het "Blok sluiten" om verder te gaan.

Wilt u een muziekstuk van beeldmateriaal voorzien dan berekent de applicatie voor u hoe lang elke foto zichtbaar is. Voegt u te veel foto's in dan gaat dit natuurlijk ten koste van de kijkbeleving. U kunt dit controleren in de voorvertoning.

#### *Voorvertoning*

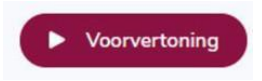

De button "Voorvertoning" in de menubalk toont u hoe het door u geregisseerde draaiboek er tijdens de plechtigheid uit zal komen te zien. U kunt daarmee alvast de gehele plechtigheid bekijken en beoordelen of nog correcties moeten

worden aangebracht, of foto's van goede resolutie zijn en/of dat de media wel van voldoende kwaliteit is.

#### *Draaiboek*

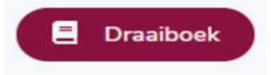

Van het door u gegenereerde draaiboek is een papieren versie te printen via de button "Draaiboek" in de menubalk. Deze versie zal de gastheer/dame gebruiken tijdens de plechtigheid.

# *Indienen van het draaiboek bij 302*

Nadat het draaiboek is afgerond dient deze te worden ingediend bij 302. Dit is een uiterst belangrijk onderdeel van het proces!

Na het indienen, wat gelijk staat aan het exporteren van al uw bestanden naar 302, sluit u het draaiboek af voor verdere correcties en zijn onze gastheren/dames in staat uw draaiboek inclusief bestanden te importeren naar de lokale server.

Wenst u na het indienen toch nog iets aan te passen dan moet het draaiboek eerst weer opengesteld worden. Wij verzoeken wij u dan vriendelijk contact op te nemen met 302 op **078-7705295.** Wij zullen dan, tegen de gestelde voorwaarden, het draaiboek weer "open" stellen waarna u alsnog wat wijzigingen kunt aanbrengen.

Wilt u 24 uur voor de plechtigheid nog iets wijzigen dan is dit slechts in bepaalde gevallen en na goed overleg nog mogelijk, houdt u hier rekening mee!

# *Tot Slot*

- Blokken kunnen achteraf nog versleept worden om de volgorde in de tijdlijn aan te passen.
- De maximale grootte van een afbeelding is circa 15 Mb, een video maximaal 1024 Mb.
- Het is niet mogelijk een PowerPointbestand in te voegen. Wel kunt u deze heel gemakkelijk via PowerPoint (latere versies hebben deze mogelijkheid) exporteren als filmbestand en alsnog, in een mediablok, toevoegen aan het draaiboek.
- Heeft u een videobestand dat te groot is dan adviseren wij u deze te converteren naar een kleiner bestand. Heeft u hiervoor niet de benodigde software en/of kennis dan kunt dit, tegen een kostenvergoeding, door laten verzorgen.
- Het uploaden van grote bestanden als een video kan aanzienlijk langer duren. Om de bestanden echter foutloos binnen te halen op onze servers is dit een belangrijk proces. Houdt u hier rekening mee. Tijdens het inlezen is het niet mogelijk alvast een extra blok aan te maken en verder te werken. Tijdens het tweede proces, het controleren van het bestand op fouten e.d. is dit echter wel mogelijk. U kunt dan ook gewoon verder werken.
- Afbeeldingen kunnen alsnog worden geroteerd in de het draaiboek indien deze gekanteld zijn. Bij video's is dit helaas niet mogelijk, deze zullen buiten de software om bewerkt moeten worden indien dit nodig is
- Eventueel ontbrekend audio-materiaal kunnen wij voor u aanschaffen en toevoegen in het draaiboek. Hiervoor worden kosten in rekening gebracht. Informeert u hiervoor naar de mogelijkheden.
- Bij handmatig te tonen afbeeldingen tijdens een speech zal de tekst moeten worden aangeleverd waarin voor de gastheer duidelijk wordt welke afbeelding op welk moment moet worden getoond.
- Voor het opnieuw openstellen van het draaiboek zullen wij kosten moeten doorberekenen.